# Step by Step Guide to Hertfordshire County Council's – New On-line Invoice Payment System

#### 1. How to log in to the Payment System or Register for an account

To log in/register for an account for Hertfordshire County Council's new On-line Invoice Payment system, please visit the following URL:

www.civicaepay.co.uk/HertfordshireEstore/estore/default/Account/Login

Or paste the above URL into your browser.

You will be taken to the welcome page, where you can either:

Create an account if you do not have one or, log in if you have already created an account.

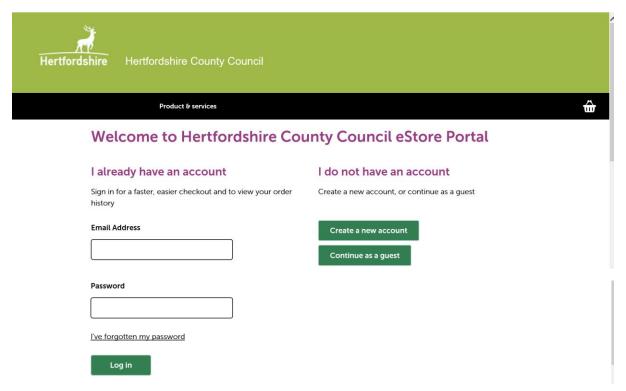

#### 2. How to Create a new account

Click on the: 'Create a new account' button.

Create a new account

You will need to complete the following information to register for an account:

Product & services

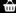

Log in / register

## **Account registration**

Example: Flat 3 or Unit 20 if relevant

| Account registration                                           |
|----------------------------------------------------------------|
| Enter your information to register for an account              |
| * indicates a required field  Title *                          |
| Mr ~                                                           |
| First name *                                                   |
|                                                                |
|                                                                |
| Last name *                                                    |
|                                                                |
| Date of birth*                                                 |
| Day Month Year                                                 |
| 01 \(  \) \( \begin{array}{c c} 01 &  & 2007 &  \end{array} \) |
|                                                                |
| Address Is slow                                                |
| Address lookup                                                 |
| Provide a new address                                          |
| Enter in your post code to search for your address             |
| EG. SW1 1AA                                                    |
|                                                                |
| Find Address                                                   |
|                                                                |
| Enter your address manually                                    |
| Name *                                                         |
|                                                                |
| Building name                                                  |
| Example: City Towers or Spring Cottage                         |
|                                                                |
|                                                                |
| Building number *                                              |
|                                                                |
| Postcode *                                                     |
|                                                                |
| Sub dwelling                                                   |

| Street *                                                                 |
|--------------------------------------------------------------------------|
|                                                                          |
| Area                                                                     |
| it is an area or locality associated with the Town                       |
|                                                                          |
| Town *                                                                   |
|                                                                          |
|                                                                          |
| County                                                                   |
|                                                                          |
| Country                                                                  |
|                                                                          |
|                                                                          |
|                                                                          |
| Account details                                                          |
| Account user name/email address                                          |
| The email address is also the user name to log into the account          |
| Email address *                                                          |
|                                                                          |
| Confirm email *                                                          |
|                                                                          |
|                                                                          |
| Choose a password using a combination of letters and numbers *           |
|                                                                          |
| Re-enter password *                                                      |
|                                                                          |
| Primary phone *                                                          |
| Timing priorie                                                           |
|                                                                          |
| Mobile phone                                                             |
|                                                                          |
| Work phone                                                               |
|                                                                          |
|                                                                          |
| Choose a secret question *  This will be used to help reset your pasword |
| Name of your first pet                                                   |
|                                                                          |
| Mothers Maiden Name                                                      |
|                                                                          |
| Make of your first car                                                   |
|                                                                          |
|                                                                          |
| Enter your secret answer *                                               |

A random question will be asked to prevent spam submissions.

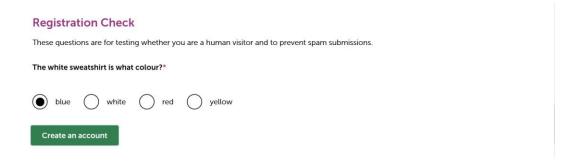

When you have completed the information and answered the question click on the: 'Create an account' button.

Create an account

On successful registration you will see the following message:

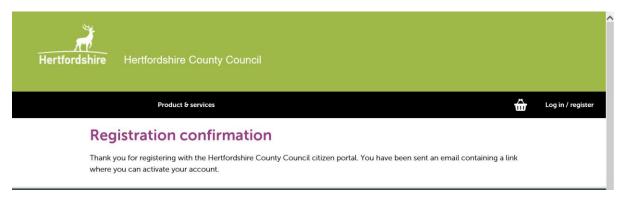

#### 3. Activation of your account

An e-mail will be sent to you with a link, which you will need to 'Activate' your account.

Once 'Activated' you will see this message and a link to login.

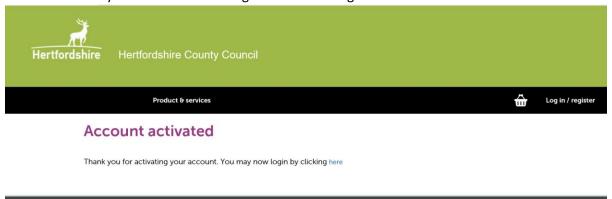

Once Logged onto your account you will see the following screen:

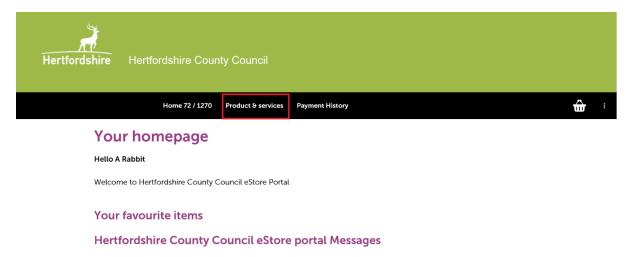

From this screen you will be able to access 'Products & Services' to make payments and 'Payment History' to see past payments.

### 4. How to make an On-line Invoice Payment

Click on the: 'Log in/register' button.

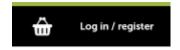

You will be taken to the welcome page, where you can log in if you have already created an account, using your email and password.

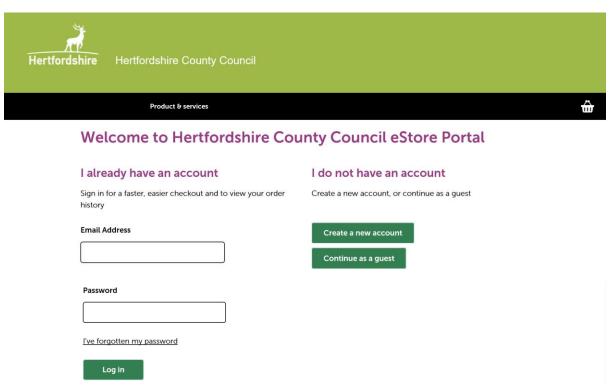

When you have logged in click on the: 'Product & Services' button:

Product & services

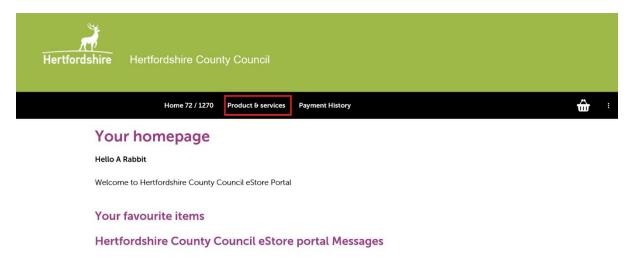

You will be taken to the 'Invoices' page, 'All shops' section:

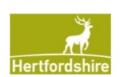

#### **Invoices**

## **All Shops**

To make a payment, enter your invoice number and then select validate. You'll then need to enter the amount payable. Once all payments have ...

**Add Item Details** 

Click on the: 'Add Item Details' button.

You will need to have the following to hand:

- Invoice Number or Numbers
- Amount of Invoice or Invoices

Enter your Invoice number in the 'Reference' box and click on the: 'Validate' button'.

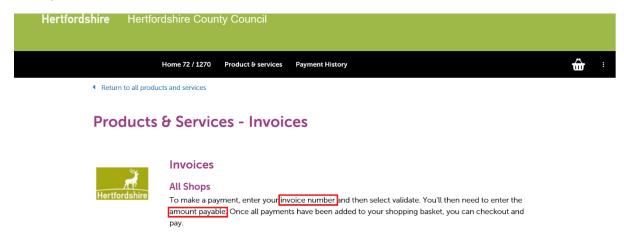

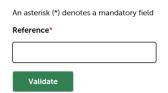

A new box will appear, where you will need to enter the amount.

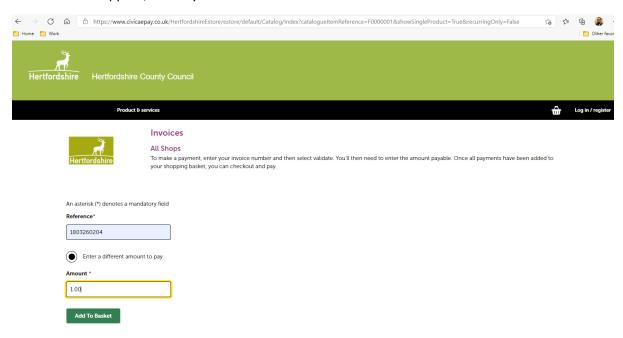

When you have entered the amount click on the 'Add to Basket' button.

You will be taken back to the home page, where you can start the process again if required.

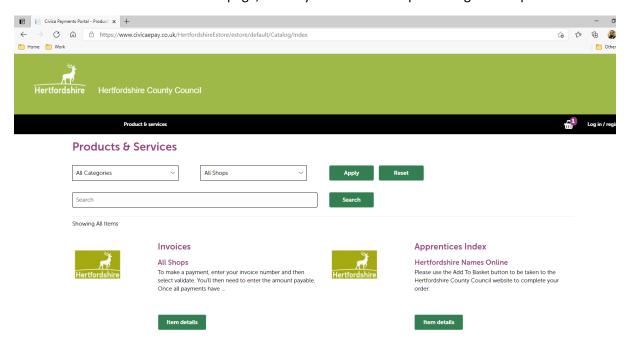

When you have added all of your invoices, you can click on the 'Shopping Basket', in the top right-hand corner and it will take you to the 'Shopping Basket' page.

#### **Shopping Basket**

The 'Shopping Basket', will list the details of the payments you have added.

- You can pay more invoices by clicking on the 'Back to Catalogue' button.
- You have the option of removing items from the basket, by clicking on the: 'Remove item' button, against the individual item.
- If you have no more items to pay, click on the: 'Checkout now' button, to be taken to Payment Options.

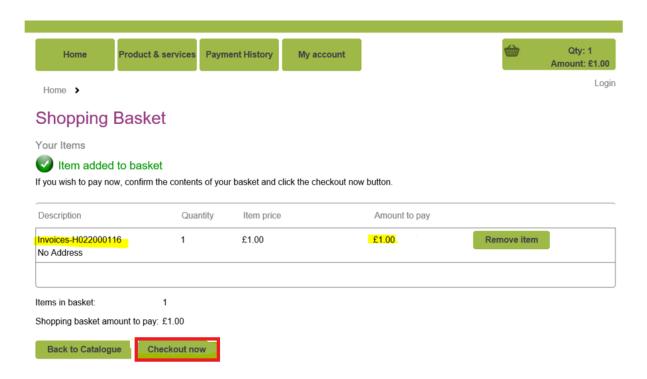

#### **Payment Options**

This screen will show you the total of the payment you are about to make.

You will be asked to choose your payment method and click on 'Next', be taken to a secure webpage to complete the payment transaction.

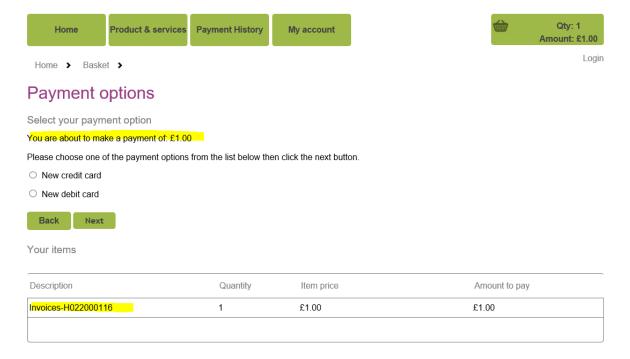

## 5. Reviewing Payment History

You will be able to see your payment history only after you have registered for the new system and only if you have logged in to make payments. If you log in as a guest your payments will not be shown.

To view previous payment details, click on the: 'Payment History' button.

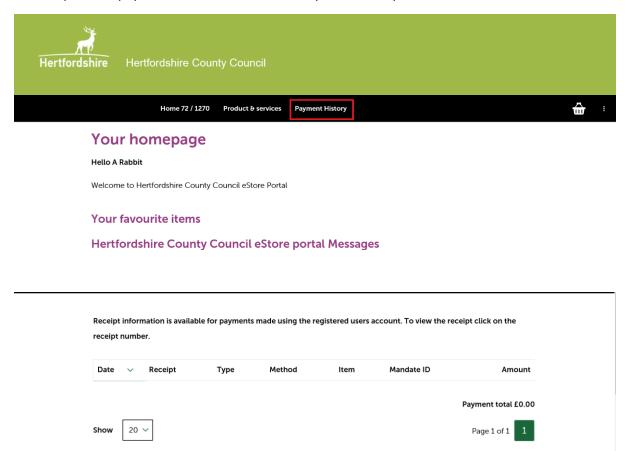